# Using Cisco Business Mobile App with CBW150 Series

## **Objective**

The objective of this document is to show you how to use the Cisco Business Mobile app with the Cisco Business 150 series access points.

## **Applicable Software | Version**

- Cisco Business Mobile App | 1.2 (Download on the Apple App Store)(Get it on Google Play)
- CBW150AX | 10.2.2.0
- CBW151AXM | 10.2.2.0

#### Introduction

The Cisco Business Mobile app enables customers to deploy and manage supported Cisco Business devices. The mobile app is intended to help customers set up their switches and wireless networks and to manage their infrastructure from a single point of setup.

CBW 15x series devices are not compatible with CBW 14x/240 series devices and coexistence on the same LAN is not supported.

Some terms to be familiar with regarding the Cisco Business Mobile app:

- Greenfield Network A new network which is yet to be configured
- Brownfield Network An existing network which is already configured
- Day 0 initial configuration
- Day 2 changing or updating existing configuration

Currently, the Mobile app will only support Greenfield network deployments. Devices with existing configurations will not be discovered or managed.

If you are ready to configure using the Mobile app, let's get you setup!

#### **System Requirements**

The CBW150AX and CBW151AXM are supported by the Cisco Business Mobile App 1.2.

## **Table of Contents**

- <u>Configuration of Cisco Business Mobile app</u>
- Add A Site
- <u>Site Configuration</u>
- Add Devices

## **Configuration of Cisco Business Mobile app**

Add A Site

#### Step 1

Download the Cisco Business Mobile app from the App Store on your Apple device (iPhone or iPad).

The app is optimized for display on an iPhone. If you use an iPad, you will see black bars on the side of the app as the aspect ratio of an iPad is different.

#### Step 2

Click on the Cisco Business Mobile app.

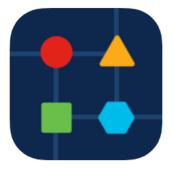

#### Step 3

To create a location of your network, click on + Add Site.

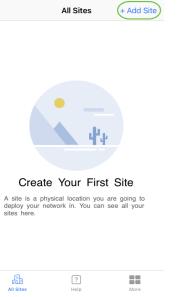

#### Step 4

#### Click on Get Started.

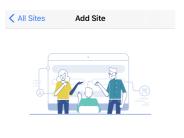

#### Add Site

Name and physically locate the site that will contain the devices you are about to configure.

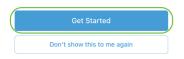

#### Step 5

Configure the name of your site, address, Country, and click Next.

| Add Site             | Add Site                          |
|----------------------|-----------------------------------|
|                      | er Grove                          |
| What do you want     | to name your site? 1              |
| Lab                  |                                   |
|                      | Ex: San Jose or Central Station   |
| What is the full ad  | dress? 2                          |
| N Vincent Ave, Sioux | Falls, SD, United States          |
|                      | Ex: 123 Main St, Newark, NJ 02341 |
| Country 3            |                                   |
| United States        | $\sim$                            |
|                      | 4                                 |
|                      | Next                              |

#### Step 6

Enter a Username and Password for the site and click Next.

#### Site Credentials

Create a username and password for this site. These credentials will be used to access all devices added to this site

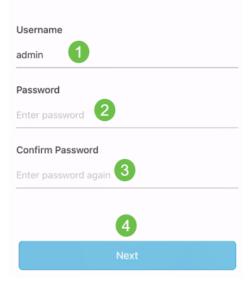

The credentials will be used to access the devices at this site.

You will see the *Summary* screen. To make any changes, click *Edit*. If you are all set, click **Add Site**.

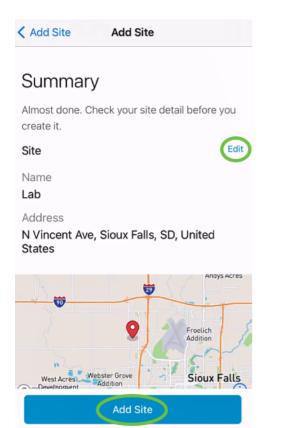

#### Step 8

Click Done.

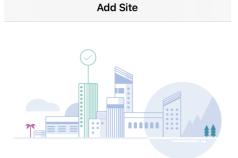

# Done! The site "Lab" has been created

You will be able to use this site to manage your network, all networking hardware and guest devices.

#### Here's what you should do Next?

Configure the Network for this Site

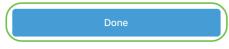

#### **Site Configuration**

To configure the site, follow the steps:

#### Step 1

Click on Get Started.

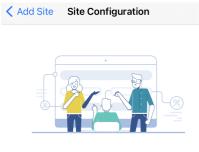

#### Tell us about your Site

Answer some qestions about your preferences on how you would like to configure your site – Segmentation, Wireless preferences, advanced configuration etc.

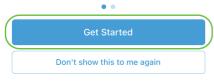

#### Step 2

Choose an option to configure the wireless settings in your network. In this example, **Yes I would like to** is selected.

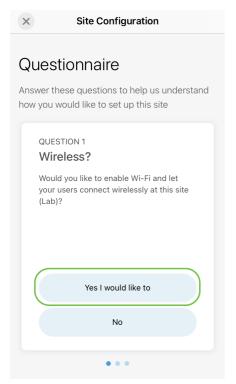

#### Step 3

If you have multiple networks, you have the option to configure them. In this example, **Just 1 is fine** is selected.

#### Questionnaire

Answer these questions to help us understand how you would like to set up this site

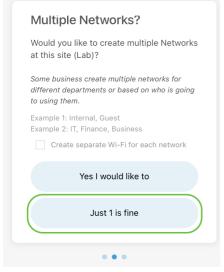

#### Step 4

You can either configure the *Advanced Settings* manually or automatically. In this example, **Do it automatically** is selected. Click **Continue**.

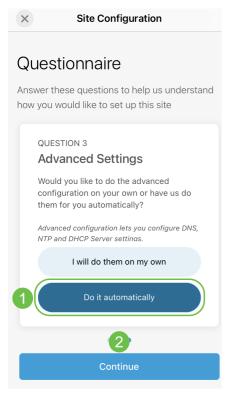

#### Step 5

Enter a Network Name and click Next.

#### Networks

Name the network at Lab. You can also add multiple networks if you like

| ∨ Lal          | 0    |   |  |
|----------------|------|---|--|
| Network<br>Lab | Name | 1 |  |
| Network        | ID   |   |  |
| 1              |      |   |  |

| 2    |
|------|
| Next |
| HOAT |

If you want to add more networks, click + Add a network.

#### Step 6

Enter a Password for your network and click Next.

| Back         | Site Configuration |        |
|--------------|--------------------|--------|
| ∨ Lab        |                    |        |
| WiFi Networl | k Name             |        |
| Lab          |                    |        |
| Associated \ | Wired Network Name |        |
| Lab          |                    | $\sim$ |
| Radio Freque | ency               |        |
| 🗹 2.4 GHz    | z 🔽 5 GHz          |        |
| Туре         |                    |        |
| Employee     |                    |        |
| Authenticati | on                 |        |
| WPA2 Pers    | sonal              | $\sim$ |
| Password     | 1                  |        |
| Re-enter Pas | ssword 2           |        |
|              | 3                  |        |
|              | Next               |        |

#### Step 7

Click Next to proceed.

#### Wireless

Choose the Management WiFi Network at Lab.

We need to know which WiFi Network you would like us to use to perform maintenance actions and network configuration changes.

| Management WiFi                                                                                                    |  |  |
|----------------------------------------------------------------------------------------------------|--|--|
| Lab ~                                                                                                    |  |  |
| The Management Wi-Fi is usually the one which is the<br>most secure and is only used by known users within<br>your organization. (Can only be Employee type with<br>network ID 1 and the authentication cannot be Open) |  |  |
|                                                                                                    |  |  |
| Next                                                                                                    |  |  |

#### Step 8

Check the details in the *Summary* screen. Click on **Confirm Site Configurations** button to complete the set up.

| K Back Site Configu | Iration |
|---------------------|---------|
|---------------------|---------|

#### Summary

Almost done. Check your Site detail before you create it.

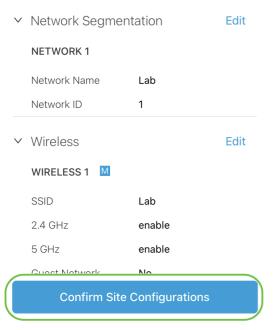

#### Step 9

Click Done.

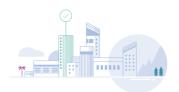

Done! The site configurations for "Lab" has been created

You can edit your configurations later if needed from the sites homepage

Here's what you should do Next?

Add Devices to this Site

Done

#### **Add Devices**

To add devices, follow these steps:

#### Step 1

#### Click on Add Devices.

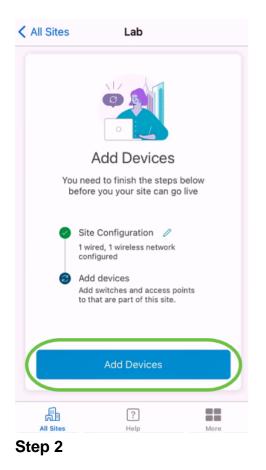

#### Click on Get Started.

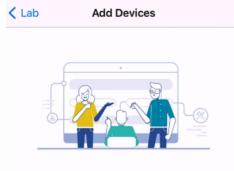

#### Connect your devices

Before we proceed, please make sure that all the devices you want to add to Lab have been plugged in.

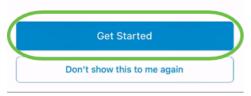

#### Step 3

Click Join to join the default CiscoBusiness-Setup SSID.

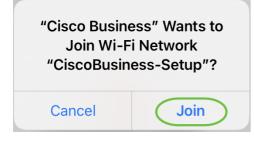

Make sure that the wireless access point is fully booted up and is in factory default settings.

#### Step 4

Click **Done** after the connection is detected.

# Setting Up for the first time?

Before we begin lets get you connected to the setup wireless network.

| Network Available                                                                            |
|----------------------------------------------------------------------------------------------|
| he 중 <b>CiscoBusiness-Setup</b> WiFi<br>network was detected and we are<br>ready to connect. |
|                                                                                              |

#### Step 5

Click **OK** to allow Cisco Business network to find and connect to Cisco Business devices.

| "Cisco Busine<br>to find and<br>devices on<br>netw | connect to<br>your local |
|----------------------------------------------------|--------------------------|
| Don't Allow                                        | OK                       |

#### Step 6

The access point will be detected. In this example, it is a Cisco Business Wireless access point. Click **Add Cisco Business Wireless**.

#### Found a new device

We automatically discovered a new device via the CiscoBusiness-Setup wireless network.

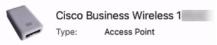

Should we go ahead and add this device to your network?

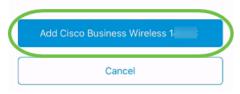

#### Step 7

A Summary of the device and settings will be displayed. Click **Confirm Add Device**.

| Add Devices Add Devices                                                                                        |
|----------------------------------------------------------------------------------------------------|
| Summary<br>Almost done. Make sure you check the device<br>and the settings to be applied to it.                |
| <ul> <li>Devices To Be Added</li> <li>Model Cisco Business Wireless 1</li> </ul>                               |
| <ul> <li>Site Settings to be applied</li> <li>The following settings will be applied to the device.</li> </ul> |
| View Site Settings                                                                                             |
| Confirm Add Device                                                                                             |
| Cancel                                                                                                    |

A screen will appear displaying the progress of adding the device.

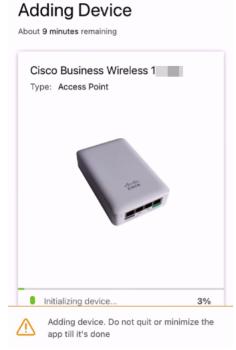

Adding Device

#### Step 8

Click Join to allow the access point to join the network you created.

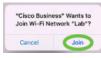

#### Step 9

You will see a screen that the device was successfully deployed. You can choose to *Add more devices* or click *Done*. In this example, **Done** is selected.

# Device deployed

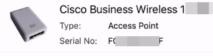

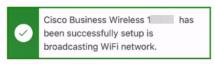

The access point is now live and added to Lab. We can now use it to add and discover other devices to your network.

| Add more devices |  |
|------------------|--|
| Done             |  |

#### Step 10

Click **Done** to navigate to the main page.

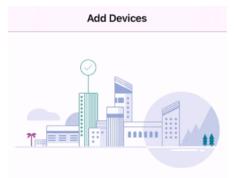

# Done! Your Device has been Deployed.

AP6C71.0D54.064C has been added to your Lab site.

What's Next?

Add other Devices

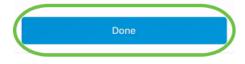

## Conclusion

There you have it! You have now successfully used the Cisco Business Mobile App to deploy the CBW 150 series access point. Now you can manage your network with ease.

Now you know where to go for more information or to give feedback!

Looking for more articles on the Cisco Business Mobile application? Look no further! Click any of the tags below to be brought directly to that topic. Enjoy!

<u>Overview Troubleshooting Device Management Help Page Upgrade Firmware Reboot a</u> <u>Device Debug Logs</u>